## Elementary Pre Transitioning Students for Next School Year

This document will demonstrate how to pre transition your students for the next years school.

## Options 1: Students Returning to your school next year.

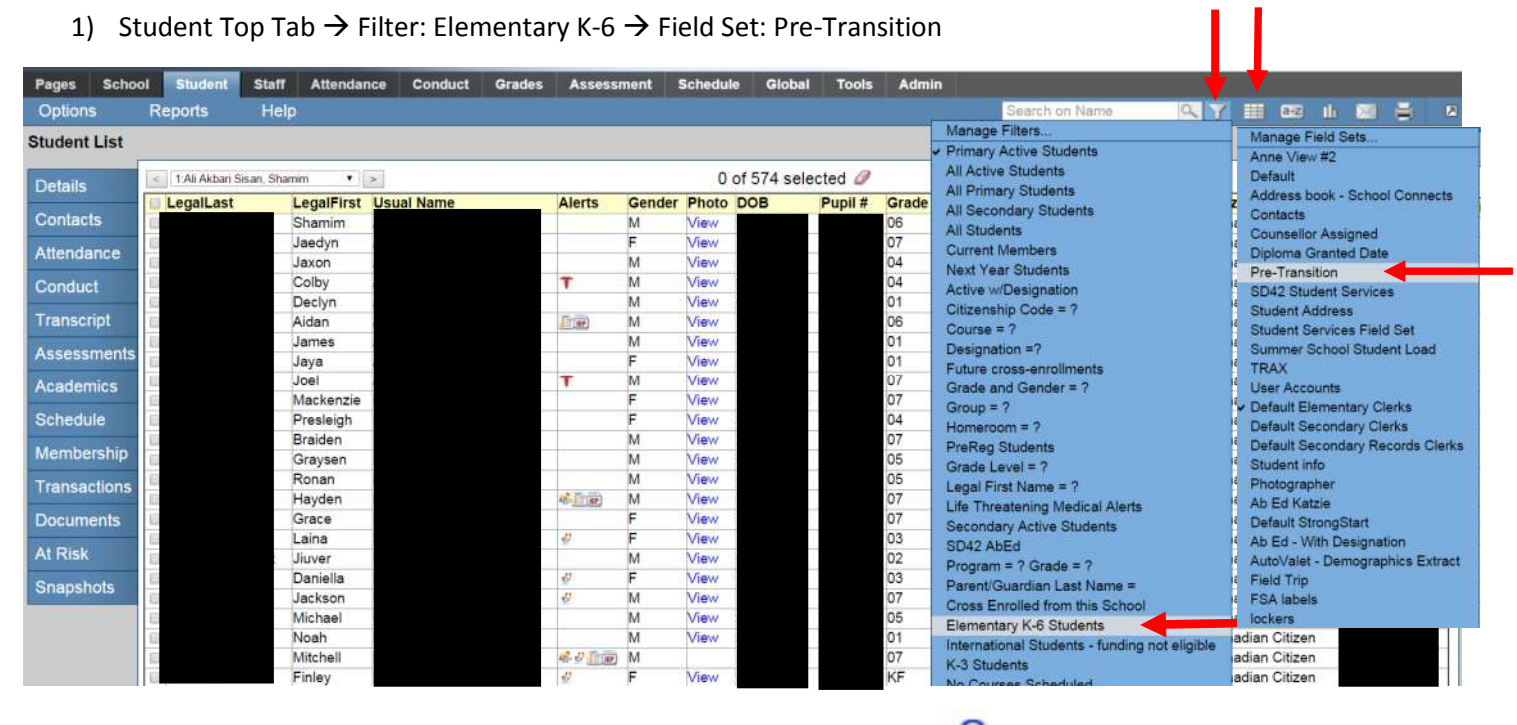

2) Options: Mass Update  $\rightarrow$  Field: Next School Year  $\rightarrow$  Value: Click into and chose your school. Click Update and then Ok and Ok for the pop ups.

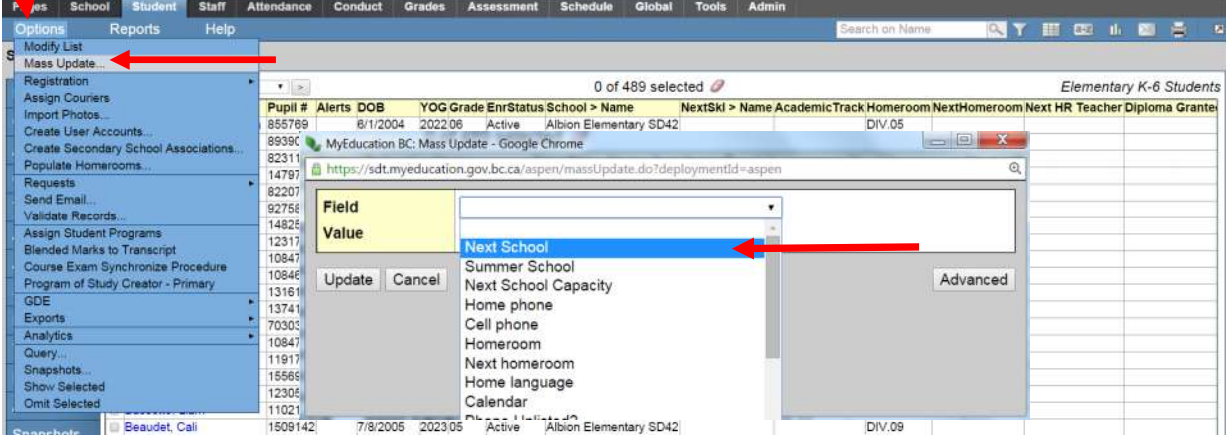

3) Your K-6 students will now all have a next school year indicating they are returning to your school. **For students who are not returning to your school please see the next page.** 

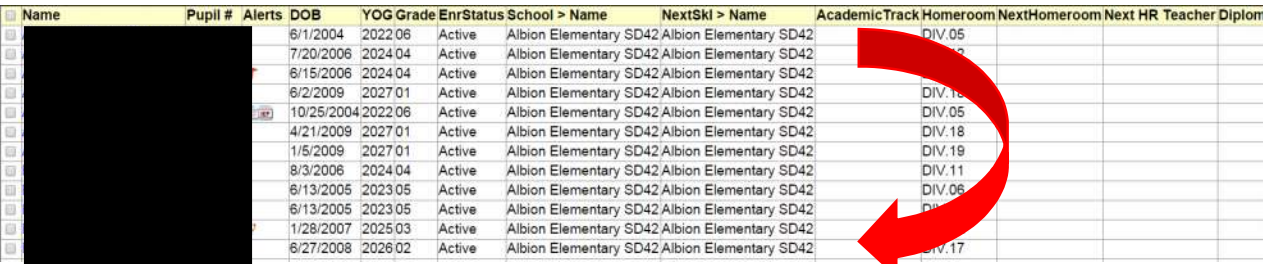

## Option 2: Students not returning to your school next year. Grade 7's

- 1) For your grade 7's Filter Grade Level = 7 and set your field set to Pre Transition
- 2) You now have 2 options on how to assign a school to students.
	- a. Mass Updating the Next School
		- i. You can select all the students going to a particular high school and then **Options: Show selected.**
		- ii. Options: Mass Update  $\rightarrow$  Field: Next School Year  $\rightarrow$  Value: Click into  $\sim$  and chose the appropriate high school. Click Update and then Ok and Ok for the pop ups
		- iii. You will then need to go back and Filter: Grade Level = 7 for Primary Active and hand pick the students for the next school and repeat.
	- b. Using Modify List for Next School
		- i. Filter Grade Level = 7 for Primary Active students
		- ii. **Options: Modify List**. Pencils will appear in column header. Click on the pencil for next school year.

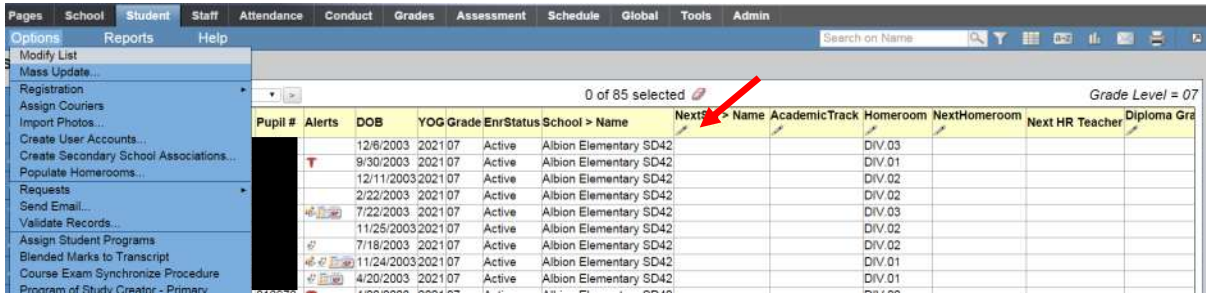

- iii. For each student select the appropriate next school using the  $\Omega$ .
- iv. **NOTE: You must click the <u>De</u> before you move to the next page or the schools will not save.**

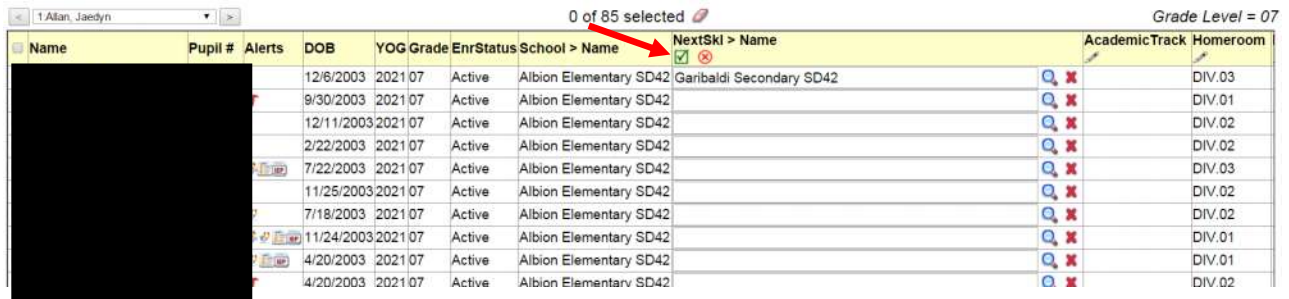

## Other Students

- 1) For your students who are leaving your school to attend **another MyEdBC school** within the province.
	- Select the student you wish to transition and click into the details. Scroll down and find the Next School Name and find the school in the pick list. Click Save

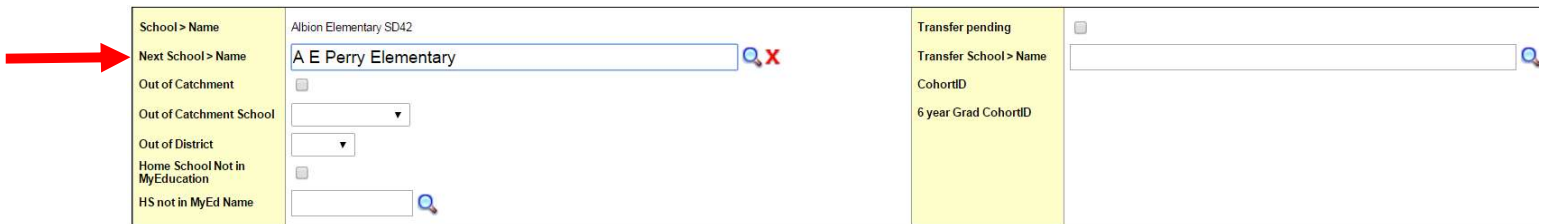

- 2) For your students who are leaving your school to a **school not in MyEdBC.**
	- Filter: Primary Active  $\rightarrow$  Field Set: Pre Transition  $\rightarrow$  Options Modify List
	- In the **Withdrawn** column, the box needs to be checked and there should be no **Next School Name.**

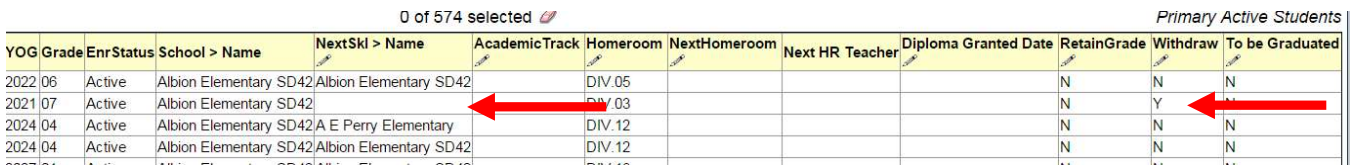